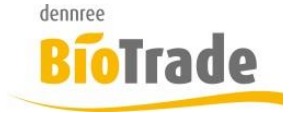

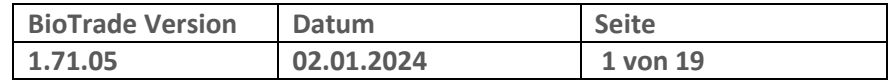

Sehr geehrte Damen und Herren,

nachfolgend erhalten Sie Informationen zur neuen Version 1.71.05 von BioTrade. Diese Information schließt die Änderungen seit Version 1.70.24 mit ein.

Mit jeder neuen Version von BioTrade erhalten Sie eine Information zu den Änderungen und neuen Funktionalitäten. Die hier dargestellten Inhalte fließen zeitgleich in das BioTrade Handbuch ein.

Beides (diese Informationen und das aktuelle Handbuch) finden Sie jederzeit im Service-Bereich unserer Website [www.bio-trade.de](http://www.bio-trade.de/)

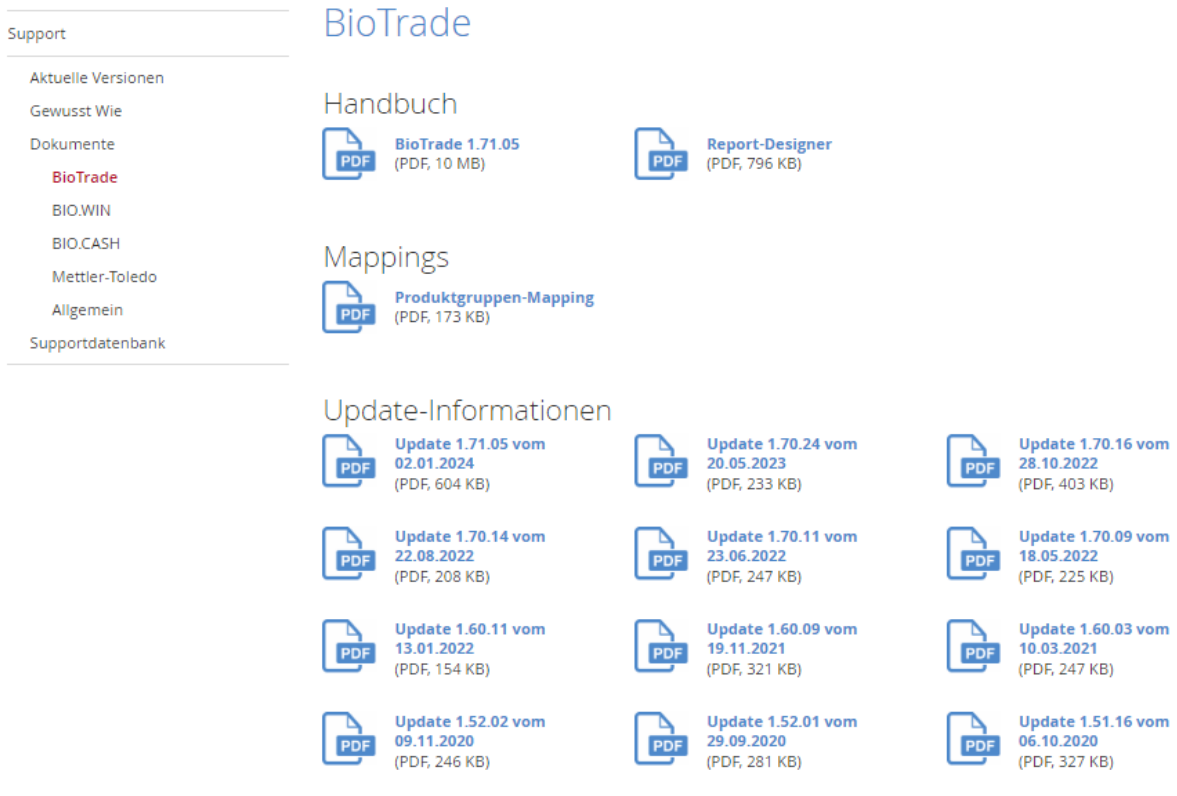

Zugang zum internen Bereich auf bio-trade.de erhalten Sie über den Login oben rechts.

Die neue Version wird zeitnah nach Bekanntgabe dieser Information veröffentlicht. Sie erkennen die Version an der Versionnr. **1.71.05** am rechten unteren Rand des BioTrade-Fensters:

Copyright © 2024 Dennree GmbH. Alle Rechte vorbehalten.

**Version 1.71.05** 

Bitte aktualisieren Sie Ihren Browser mit der Tastenkombination **STRG + F5**. Damit wird zwingend die neueste Version von BioTrade geladen.

Mit freundlichen Grüßen

Ihr BioTrade-Team

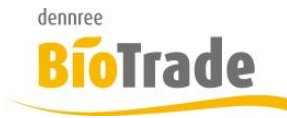

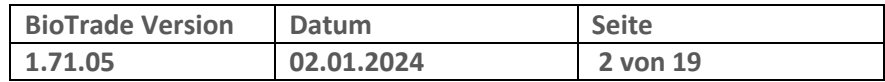

### **INHALTSVERZEICHNIS**

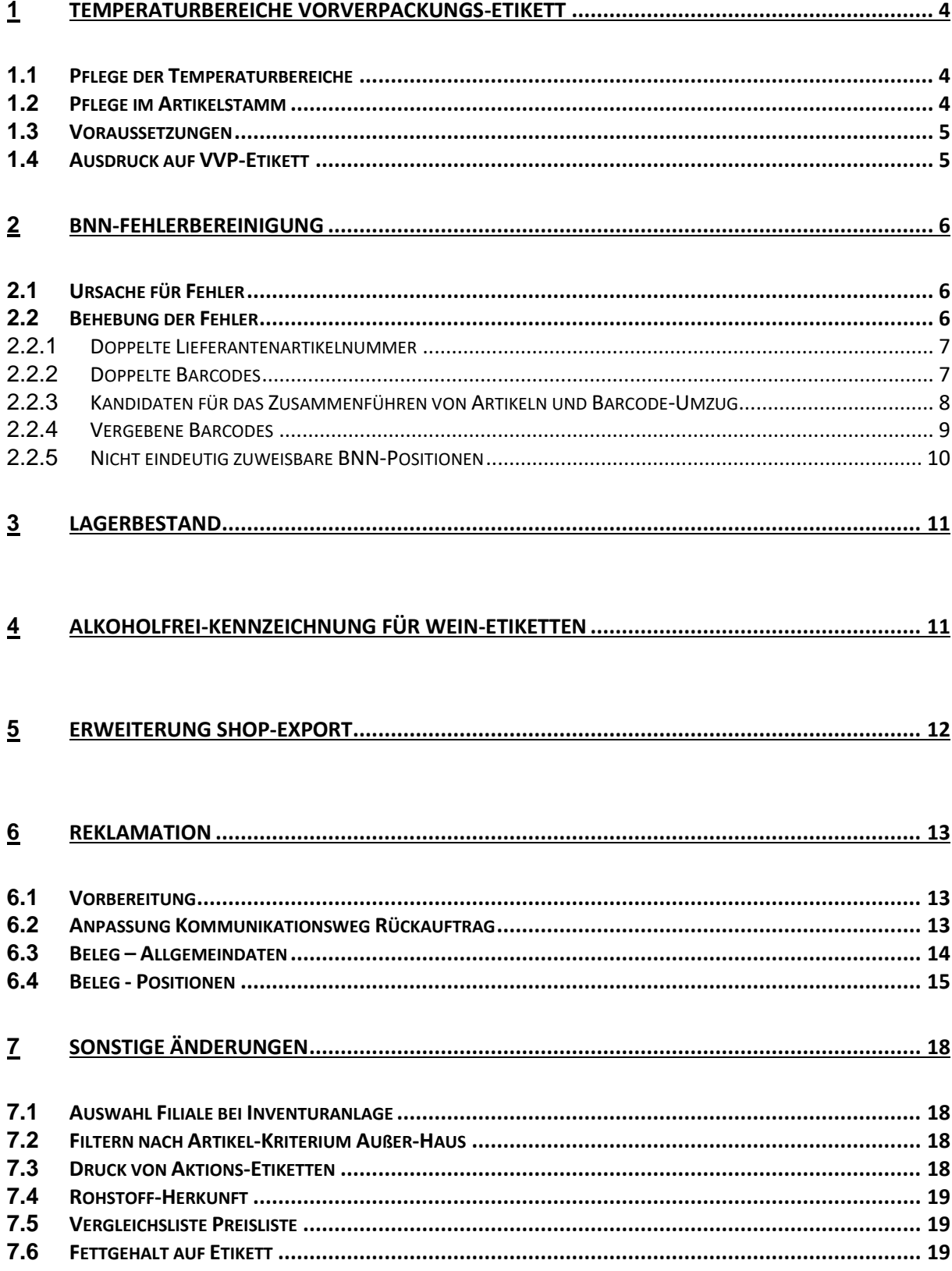

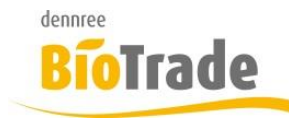

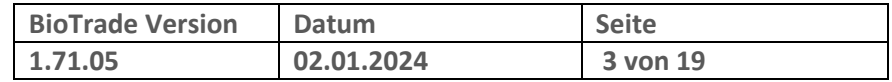

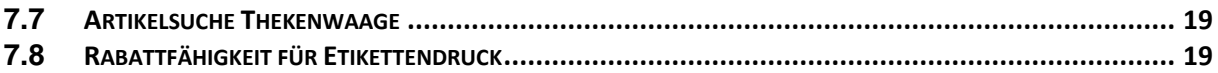

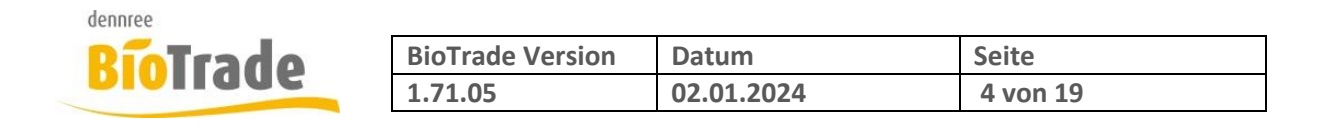

## **1 Temperaturbereiche Vorverpackungs-Etikett**

Die Aufbewahrungstemperatur auf den Vorverpackungs-Etiketten der Thekenwaagen waren bislang immer mit "bei +2°C bis +7°C mindestens haltbar bis:" gekennzeichnet. Für die Vorverpackung von Käse ist dies fast immer ausreichend.

In BioTrade gibt es nun die Möglichkeit eigene Aufbewahrungstexte am Artikel zu hinterlegen.

## **1.1 Pflege der Temperaturbereiche**

In den Hilfsdaten können die Temperaturbereiche gepflegt werden. Hier kann eine beliebige Anzahl von Texten für den Temperaturbereich definiert werden.

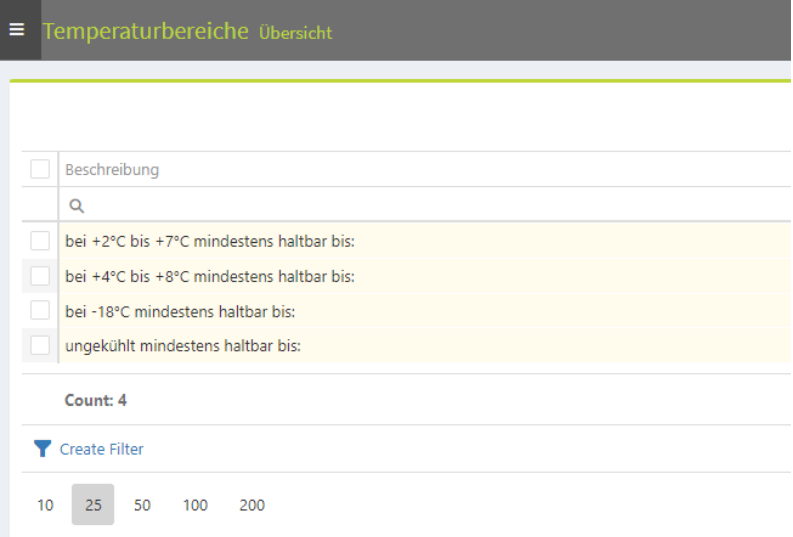

## **1.2 Pflege im Artikelstamm**

Für jeden Artikel kann einer der definierten Temperaturbereiche hinterlegt werden.

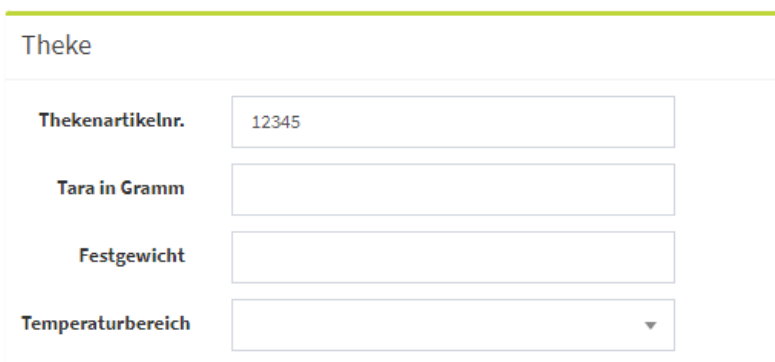

Wenn das Feld "Temperaturbereich" nicht gefüllt ist, dann wird in der Waage weiterhin der Text "bei +2°C bis +7°C mindestens haltbar bis:" genutzt.

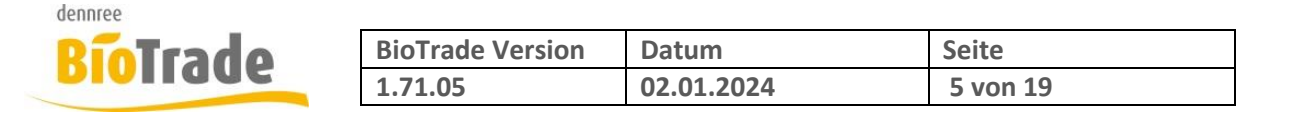

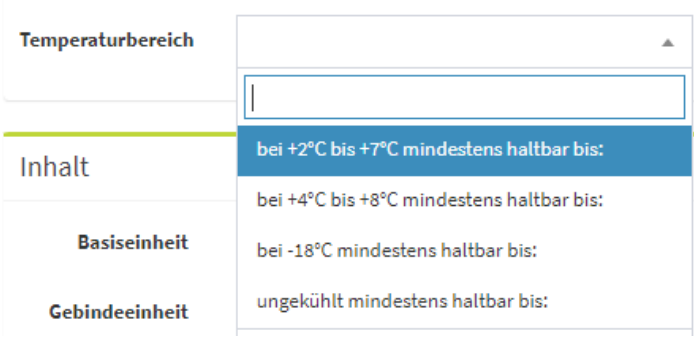

## **1.3 Voraussetzungen**

Neben der aktuellen BioTrade-Version und einem aktuellen Filialdienst ist eine Software-Anpassung an der Fresh Way Waage notwendig.

Für die bereits abgekündigten Waagen Mettler-Toledo bC-U2 ist diese Anpassung nicht verfügbar.

Von BioTrade aus können nun diverse Aufbewahrungstemperaturen für das Vorverpackungsetikett der Thekenwaage geliefert werden.

## **1.4 Ausdruck auf VVP-Etikett**

Der in BioTrade beim Artikel hinterlegte Text für den Temperaturbereich wird auf dem VVP-Etikett mit ausgegeben:

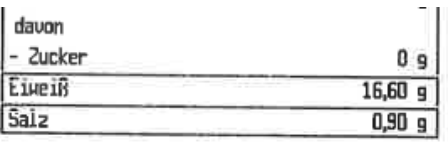

bei -18°C mindestens haltbar bis: 08.12.2023

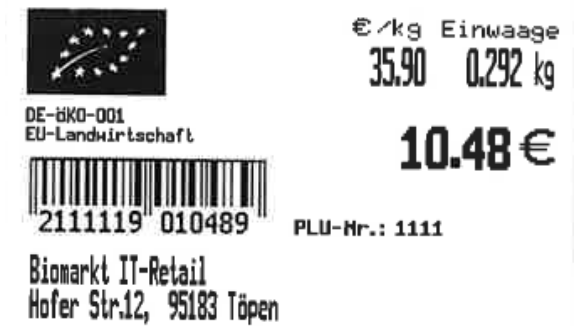

![](_page_5_Picture_0.jpeg)

![](_page_5_Picture_186.jpeg)

## **2 BNN-Fehlerbereinigung**

Die bereits vorhandenen Fehlerbereinigung für Fehler in den BNN-Preislisten wurde überarbeitet. Nachfolgend stellen wir Ihnen einige Fehlerbilder und deren Gründe, sowie die Möglichkeiten zur Bereinigung vor.

## **2.1 Ursache für Fehler**

Fehler können durch folgende Ursachen entstehen:

### **Doppelte Lieferantenartikelnummern**

Falls eine Lieferantenartikelnummer in einer BNN3-Datei vorkommt, führt dies zu einem Fehler. Jede Artikelnummer in einer BNN3-Datei muss eindeutig sein.

### **Doppelte Barcodes**

Der Barcode in einer BNN3-Datei muss ebenfalls eindeutig sein. Falls ein Barcode mehrfach vorkommt, führt dies zu einem Fehler.

### **Pflegefehler des Lieferanten**

Zwei Artikel werden mit dem jeweils falschen Barcode in einer BNN3-Datei geliefert. Mit einer weiteren BNN3-Datei wird der Fehler korrigiert, in der Warenwirtschaft kommt es damit aber zu einem Problem – da der jeweilige Barcode bereits einem anderen Artikel zugeordnet ist.

### **Neuer Barcode**

Falls ein Hersteller einen bestehenden Artikel mit einem neuen Barcode versieht, ist die Vorgehensweise bei Lieferanten oft unterschiedlich.

Ein Lieferant vergibt eine neue Lieferantenartikelnummer, ein anderen Lieferant benutzt weiterhin die bereits existierende Lieferantenartikelnummer und ändert dort nur den Barcode.

Wird nun zu erst eine BNN3-Datei des Lieferanten A mit der neuen Lieferantenartikelnummer eingelesen, so wird ein neuer Artikel angelegt.

Die BNN3-Datei des Lieferanten B erzeugt damit einen Fehler, da die Lieferantennummer auf einen bereits existierenden Artikel verweist, der Barcode aber auf einen anderen Artikel.

## **2.2 Behebung der Fehler**

Die Fehler können, wie gewohnt, in der Bearbeitung der Preisliste über den Button

X Zur Fehlerbereinigung

bereinigt werden.

Mit dem Klick auf den Button "Zur Fehlerbereinigung" werden alle Problemfälle dargestellt, unterteilt in die jeweiligen Fehlerklassen.

![](_page_6_Picture_0.jpeg)

![](_page_6_Picture_112.jpeg)

### 2.2.1 **Doppelte Lieferantenartikelnummer**

Falls in einer BNN3-Datei eine Lieferantenartikelnummer nicht eindeutig ist, führt dies zu einem Fehler. Hier kann der doppelte Eintrag entfernt werde.

![](_page_6_Picture_113.jpeg)

Mit Bearbeiten kann der BNN3-Artikel bearbeitet werden. Mit Löschen wird der entsprechende Artikel aus der BNN3-Datei entfernt.

Sie sollten mit dem Herausgeber der BNN3-Datei Kontakt aufnehmen. Jede Artikelnummer sollte in einer BNN3-Preisliste nur einmal vorkommen.

### 2.2.2 **Doppelte Barcodes**

Falls in einer BNN3-Datei ein Barcode nicht eindeutig ist, führt dies zu einem Fehler. Hier kann der doppelte Barcode entfernt oder angepasst werden.

![](_page_6_Picture_114.jpeg)

Mit Zuweisen wird der doppelte Barcode diesem BNN3-Artikel zugewiesen. Mit Bearbeiten kann der BNN3-Artikel bearbeitet werden. Mit Löschen wird der entsprechende Artikel aus der BNN3-Datei entfernt.

Dieser Fehler tritt oftmals gleichzeitig mit der doppelten Lieferantennummer auf. Auch hier sollte der Herausgeber der BNN3-Datei kontaktiert werden.

![](_page_7_Picture_0.jpeg)

![](_page_7_Picture_135.jpeg)

### 2.2.3 **Kandidaten für das Zusammenführen von Artikeln und Barcode-Umzug**

Hier erfolgt die Verschmelzung von zwei Artikeln zu einem. In der Praxis sollte dies die meisten Problemfälle darstellen.

![](_page_7_Picture_4.jpeg)

### Für jeden Problemfall werden die zwei Artikel dargestellt.

![](_page_7_Picture_136.jpeg)

Für eine Bereinigung gibt es folgende Möglichkeiten:

#### **Spalte Zusammenführen (Artikelstamm):**

Mit einem Klick auf Als Ziel auswählen werden die beiden Artikel zu einem Artikel verschmolzen. Es bleibt der Artikel bestehen, auf welchem Als Ziel auswählen geklickt wird. Vom anderen Artikel werden alle Bestandsbewegungen migriert.

Sollte es sich hier um zwei komplett unterschiedliche Artikel handeln, ist von einer Zusammenführung abzusehen. Die Artikelbezeichnung sollte hierzu aussagekräftig genug sein.

#### **Barcode-Umzug (Artikelstamm)**

Mit einem Klick auf Als Ziel auswählen in der Spalte "Barcode-Umzug" werden die betroffenen Barcodes auf diesen Artikel umgezogen.

#### **BNN-Datei Anpassung**

Mit einem Klick auf Zu Gunsten dieses Artikels wird der Barcode in der anderen BNN-Position entfernt.

![](_page_8_Picture_0.jpeg)

![](_page_8_Picture_111.jpeg)

### 2.2.4 **Vergebene Barcodes**

Hier erfolgt der Umzug von Barcodes, diese werden von einem Artikel entfernt und dem anderen Artikel zugewiesen.

Vergebene Barcodes

Bei vergebenen Barcodes handelt es sich um Barcodes, die unterschiedlichen Artikel zugeordnet sind. Die Zuordnung der BNN-Position zum Artikel erfolgte über Barcode Für die Auflösung des Problems steht ein Quick-Fix zur Verfügung.

. Barcode-Umzug: Beim Umzug werden (problematische) Barcodes von einem Artikel gelöscht, damit diese später beim Datenimport dem anderen Artikel zugewie

Als Entscheidungshilfe werden unter anderem Barcodes aus DataNature angezeigt, falls der entsprechende Artikel mit einer Bio-Id verknüpft ist. Können die Barcodes au:

![](_page_8_Picture_112.jpeg)

### **Barcode-Umzug (Artikelstamm)**

Mit einem Klick auf Als Ziel auswählen in der Spalte "Barcode-Umzug" werden die betroffenen Barcodes auf diesen Artikel umgezogen.

Mit Bearbeiten kann der BNN3-Artikel bearbeitet werden.

Mit Löschen wird der entsprechende Artikel aus der BNN3-Datei entfernt.

Die Artikelnummer ist mit einem Link versehen. Hiermit kann der Artikel in der Artikelverwaltung aufgerufen werden.

Mittels einem Klick mit der rechten Maustaste lässt sich der Link auf in einem neuen Tab öffnen:

![](_page_8_Picture_113.jpeg)

![](_page_9_Picture_0.jpeg)

![](_page_9_Picture_61.jpeg)

### 2.2.5 **Nicht eindeutig zuweisbare BNN-Positionen**

Diese Falls tritt auf, wenn der Basisbarcode der BNN-Position auf einen Artikel zeigt, der Gebinde-Barcode aber auf einen anderen Artikel.

![](_page_9_Picture_62.jpeg)

Mit Bearbeiten kann der BNN3-Artikel bearbeitet werden.

Mit Löschen wird der entsprechende Artikel aus der BNN3-Datei entfernt.

![](_page_10_Picture_0.jpeg)

## **3 Lagerbestand**

Im Programmteil Lagerbestand (Auswertungen – Lagerbestand) gab es folgenden Anpassungen:

- Das bereits vorhandenen Feld Lieferant wurde in Hauptlieferant geändert
- Das neue Feld Lieferanten zeigt alle verfügbaren Lieferanten des Artikels an
- neue Spalte "Gelistet" hier wird dargestellt, ob es für den Artikel eine Listung gibt
- neue Spalte "MwSt." hier wird die Mehrwertsteuer in Prozent angezeigt

![](_page_10_Picture_114.jpeg)

## **4 Alkoholfrei-Kennzeichnung für Wein-Etiketten**

Das Wein-Etikett (ET-Wein) in der Version 1.8 enthält ein Symbol für Alkoholfrei.

### ET-Wein

 $V<sub>1.8</sub>$ 

![](_page_10_Picture_115.jpeg)

![](_page_11_Picture_0.jpeg)

![](_page_11_Picture_70.jpeg)

Grundlage für die Ausgabe dieses Symbols ist das Merkmal "alkoholfrei" in den Artikelstammdaten:

![](_page_11_Picture_71.jpeg)

![](_page_11_Picture_72.jpeg)

## **5 Erweiterung Shop-Export**

Der Shop-Export wurde um die beiden Felder:

- Hauptlieferant
- Bio-ID

erweitert.

![](_page_12_Picture_0.jpeg)

![](_page_12_Picture_105.jpeg)

## **6 Reklamation**

Reklamationen an dennree können nun online (per FTP) an dennree übermittelt werden.

### **6.1 Vorbereitung**

Der Versand der Reklamation per FTP muss beim Lieferanten dennree in den Kommunikationswegen eingerichtet werden.

## **6.2 Anpassung Kommunikationsweg Rückauftrag**

Im Kommunikationsweg "Rückauftrag" des Lieferanten dennree sind folgenden Werte anzupassen.

Kommunikationsweg

![](_page_12_Picture_106.jpeg)

Folgende Werte sind hier einzutragen:

![](_page_12_Picture_107.jpeg)

Als FTP-User und FTP-Passwort tragen Sie Ihre persönlichen FTP-Zugangsdaten ein.

![](_page_13_Picture_0.jpeg)

![](_page_13_Picture_115.jpeg)

Wir sind Ihnen bei der Einrichtung des Kommunikationsweges gerne behilflich – wenden Sie sich hierzu an unseren Support.

## **6.3 Beleg – Allgemeindaten**

Erstellen Sie einen neuen Rückauftrag für den Lieferanten dennree mit dem Grund "Retoure":

![](_page_13_Picture_116.jpeg)

Wenn der Kommunikationsweg für den Rückauftrag des Lieferanten dennree bereits eingerichtet ist, sind die Felder "Beleg Versandart" und "Beleg Versandformat" wie folgt vorbelegt:

Belege Versandart: FTP Beleg Versandformat: R85

![](_page_13_Picture_117.jpeg)

Das Feld "Kred.Rechnungsnummer" ist hier verpflichtend und muss mit der VKR-Nummer der zur Reklamation passenden dennree Rechnung gefüllt werden.

Die Rechnungsnummer beginnt immer mit VKR- und 8 Zahlen, z.B. VKR-12345678

![](_page_14_Picture_0.jpeg)

![](_page_14_Picture_78.jpeg)

### Kred.-Rechnungsnummer

![](_page_14_Picture_79.jpeg)

Mit Eingabe der Rechnungsnummer erhalten Sie folgenden Hinweis:

**Es können nur Artikel eingegeben werden, die in der angegebenen Rechnung enthalten sind. Das Nicht-Beachten dieses Hinweises kann zur Ablehnung der Reklamation führen.**

![](_page_14_Picture_80.jpeg)

## **6.4 Beleg - Positionen**

Erfassen Sie nun alle zu reklamiemenden Artikel mit der passenden Menge:

![](_page_14_Picture_81.jpeg)

### Die noch auszufüllenden Felder sind gelb hinterlegt:

![](_page_14_Picture_82.jpeg)

 $\epsilon$ 

#### **Reklamationsgrund**

Beginnen Sie mit dem Reklamationsgrund. Folgenden Möglichkeiten stehen hier zur Auswahl:

![](_page_15_Picture_0.jpeg)

![](_page_15_Picture_78.jpeg)

![](_page_15_Picture_79.jpeg)

Der Reklamationsgrund ist bei allen Positionen ein Pflichtfeld.

Abhängig vom Reklamationsgrund gibt es weitere Pflochtfelder, diese werden nachfolgende erläutert.

### **Pflichtfeld-Prüfung**

Mit dem Speichern des Rückauftrags werden die notwendigen Pflochfelder geprüft.

Sollte ein notwendiges Feld nicht gefüllt sein, dann erscheint ein Hinweis:

A Beim Reklamationsgrund 'MHD' ist das Mindesthaltbarkeitsdatum ein Pflichtfeld.

Folgende Reklamationsgründe erfordern noch mehr Informationen:

#### **MHD**

Das Datum bei MHD ist bei den Reklamationsgründen

![](_page_16_Picture_0.jpeg)

![](_page_16_Picture_133.jpeg)

- MHD
- Falschbestellung
- Fremdkörper im Produkt
- Kundenunverträglichkeit

ein Pflichtfeld

### **Erzeuger**

Der Erzeuger muss beim Reklamationsgrund

• Verderb/Qualitätsproblem

angegeben werden.

### **Übermengen Handling**

Beim Reklamationsgrund "Übermenge" ist eine Eingabe im Feld "Übermengen Handling" verpflichtend:

![](_page_16_Picture_134.jpeg)

### **Fehlmenge Teil**

Beim Reklamationsgrund "Fehlmenge Teil" muss zwingend die Basiseinheit des Artikels gewählt werden.

### Beleg - Abschluss Der Abschluss des Belegs erfolgt, wie gewohnt, über den Button

![](_page_16_Picture_17.jpeg)

![](_page_17_Picture_0.jpeg)

# **7 Sonstige Änderungen**

Hier finden Sie kleinere Anpassungen und Änderungen in BioTrade

## **7.1 Auswahl Filiale bei Inventuranlage**

Bei der Inventuranlage konnte auch ein Nutzer ohne filialübergreifende Rechte die Märkte auswählen. Eine Inventur für einen anderen Markt konnte jedoch nicht erstellt werden.

## **7.2 Filtern nach Artikel-Kriterium Außer-Haus**

In der erweiterten Suche kann ab sofort auch nach Artikeln mit dem Merkmal "Außer Haus" gefiltert werden.

![](_page_17_Picture_103.jpeg)

## **7.3 Druck von Aktions-Etiketten**

In der Aktionsverwaltung können Etiketten für diese Aktion erstellt werden.

Dies war bislang auch bei Aktionen möglich, welche noch nicht freigeben waren.

Ab Version 1.71.00 ist die Bereitstellung von Etiketten aus einer Aktion nur noch möglich, wenn diese Aktion freigegeben ist.

![](_page_17_Picture_104.jpeg)

![](_page_18_Picture_0.jpeg)

![](_page_18_Picture_124.jpeg)

## **7.4 Rohstoff-Herkunft**

Die Auswahl der Rohstoffe in der Artikelverwaltung enthält jetzt auch die Werte:

- EU-Aquakultur
- EU-/Nicht-EU-Aquakultur
- Herkunftsland Aquakultur
- Nicht-EU-Aquakultur

## **7.5 Vergleichsliste Preisliste**

Die Vergleichsliste im BNN-Import konnte nicht in allen Fällen gedruckt werden.

## **7.6 Fettgehalt auf Etikett**

Es gab eine rechtliche Anpassung für die Ausgabe des Fettgehaltes auf den Thekenetiketten (ET-Theke).

## **7.7 Artikelsuche Thekenwaage**

Die Suche nach Artikeln in der Thekenwaage FreshWay wurde verbessert. Grundlage hierfür ist eine Anpassung der Datenübergabe an die Thekenwaage.

## **7.8 Rabattfähigkeit für Etikettendruck**

Für die Etiketten steht ab sofort die Information der Rabattfähigkeit des Basis- und Gebindepreises zur Verfügung.